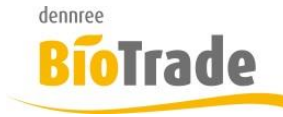

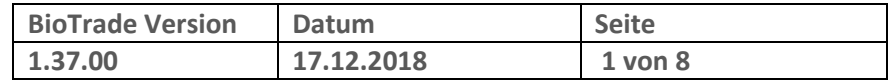

Sehr geehrte Damen und Herren,

nachfolgend erhalten Sie Informationen zur neuen Version 1.37.00 von BioTrade.

Mit jeder neuen Version von BioTrade erhalten Sie eine Information zu den Änderungen und neuen Funktionalitäten. Die hier dargestellten Inhalte fließen zeitgleich in das BioTrade Handbuch ein.

Beides (diese Informationen und das aktuelle Handbuch) finden Sie jederzeit im internen Bereich unserer Website [www.bio-trade.de](http://www.bio-trade.de/)

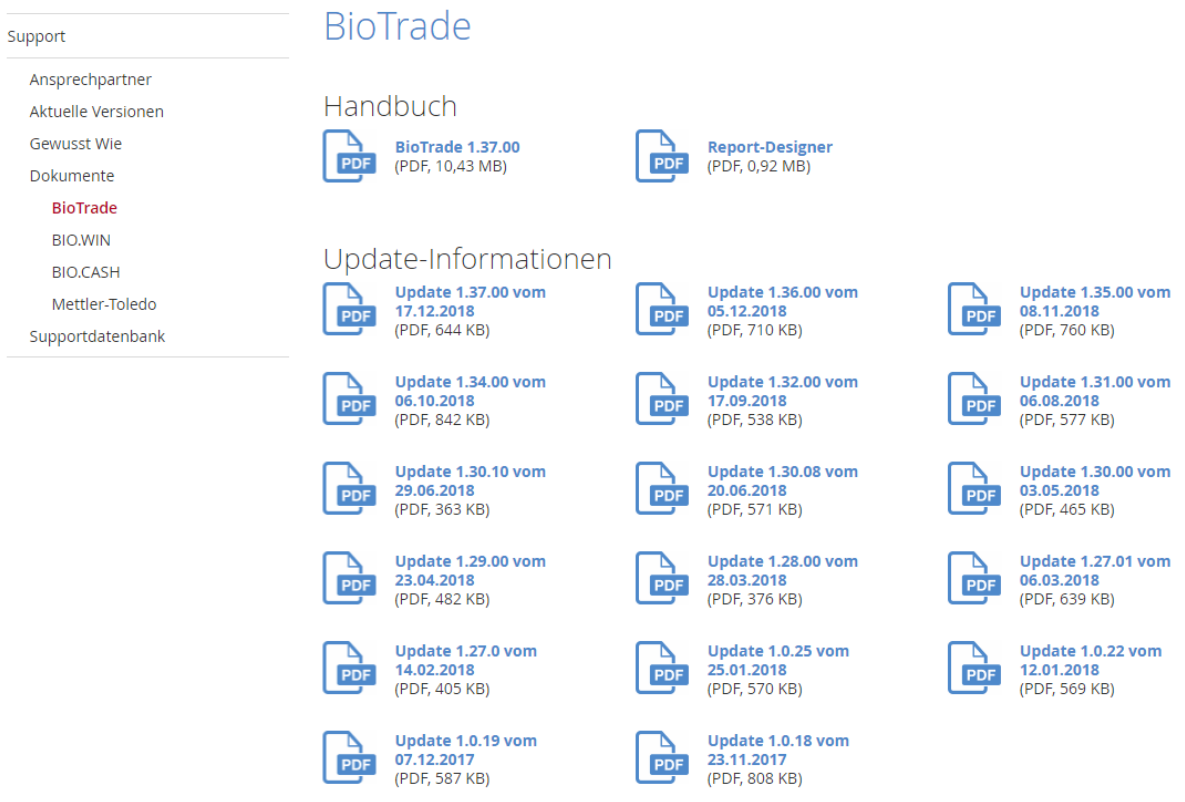

Zugang zum internen Bereich auf bio-trade.de erhalten Sie über den Login oben rechts.

Die neue Version wird am 17.12.2018 veröffentlicht. Sie erkennen die Version an der Versionnr. **1.37.00** am rechten unteren Rand des BioTrade-Fensters:

Copyright © 2018 Dennree GmbH. Alle Rechte vorbehalten.

**Version 1.37.00** 

Bitte aktualisieren Sie Ihren Browser mit der Tastenkombination **STRG + F5**. Damit wird zwingend die neueste Version von BioTrade geladen.

Mit freundlichen Grüßen

Ihr BioTrade-Team

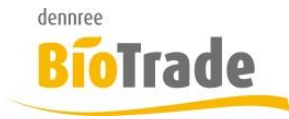

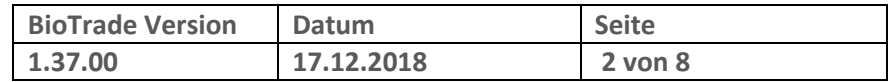

#### **INHALTSVERZEICHNIS**

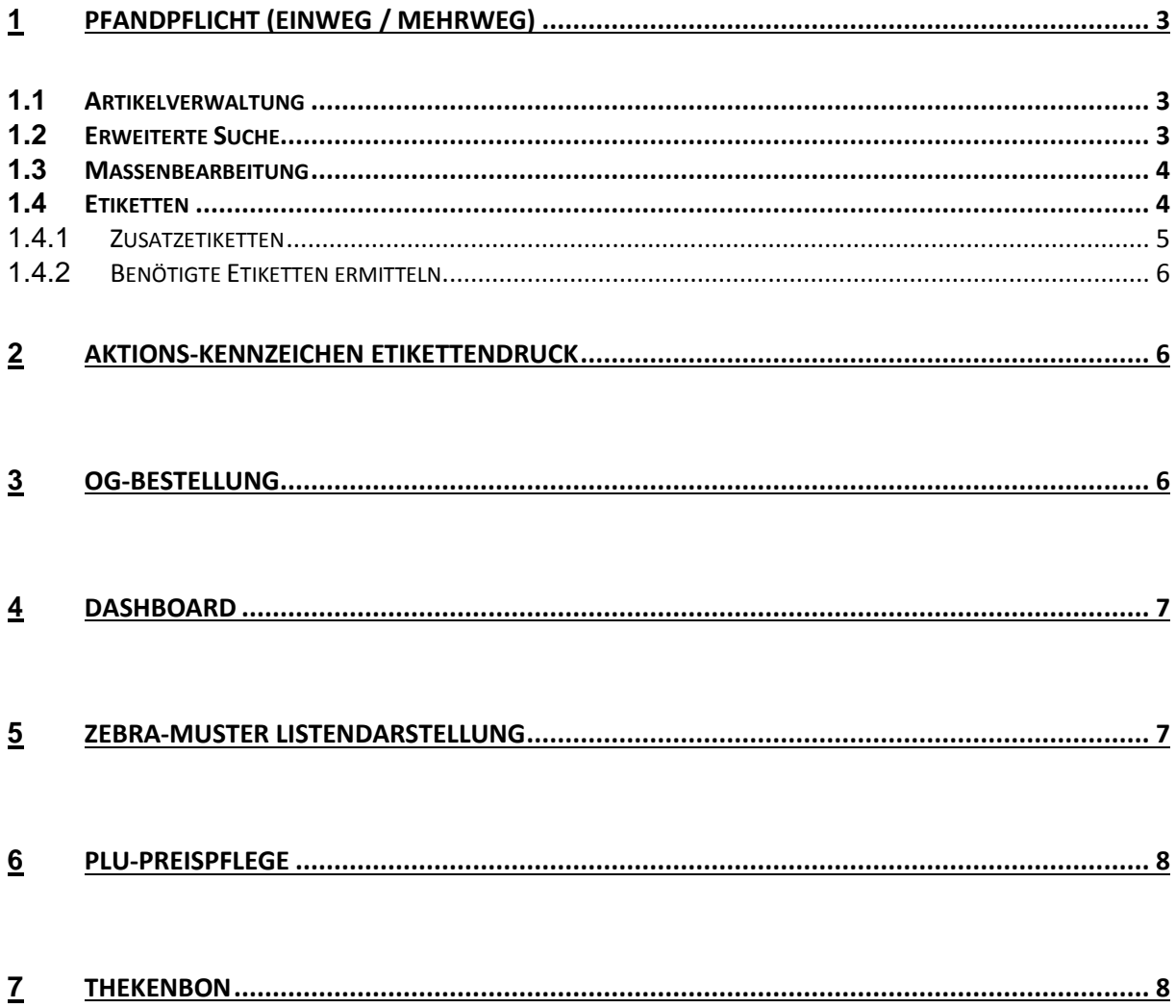

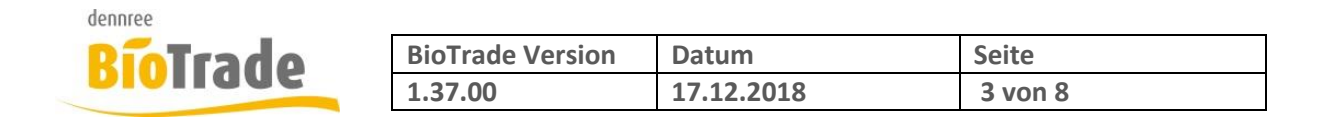

# **1 Pfandpflicht (Einweg / Mehrweg)**

Mit der Version 1.37.00 werden die Artikelstammdaten um das Kennzeichen "Pfandpflicht" ergänzt.

Die Kennzeichnung der dennree-Artikel mit dem korrekten Pfandtyp geschieht automatisch mit dem Importieren der ersten dennree BNN-Datei mit dieser neuen Version. Unabhängig davon ob Sie das tägliche OG-Angebot, die Zwischen-/Neulistung oder eine der sonstigen BNN-Dateien importieren.

Unter<https://www.bio-trade.de/service/support/gewusst-wie/verpackungsverordnung.html> finden Sie die von dennree versandten Informationen zur Verpackungsverordnung.

### **1.1 Artikelverwaltung**

In der Artikelverwaltung finden Sie das neue Feld "Pfandpflicht" im Bereich "Produktbezeichnung und Kategorie":

Produktbezeichnung und Kategorie

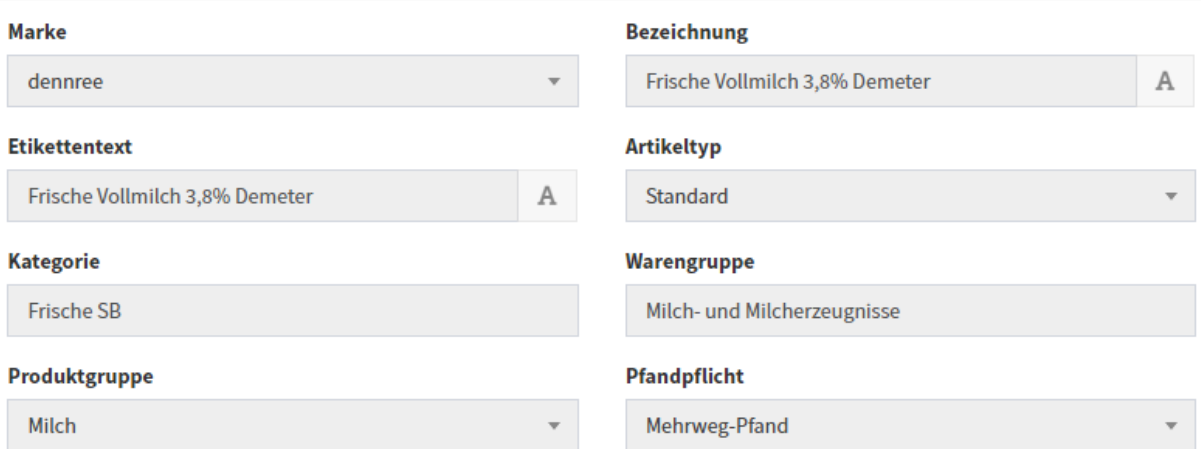

Zur Auswahl stehen hier die Werte:

- Einweg-Pfand
- Mehrweg-Pfand

### **1.2 Erweiterte Suche**

In der erweiterten Suche kann nach dem neuen Artikelmerkmal gesucht werden:**Pfandpflicht** 

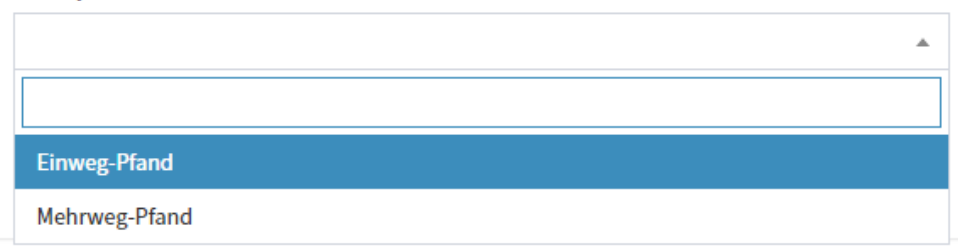

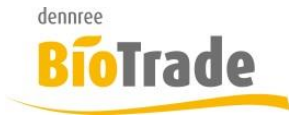

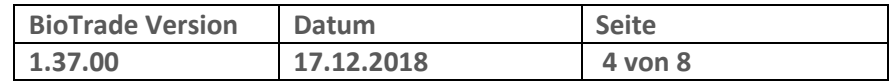

### **1.3 Massenbearbeitung**

In der Massenbearbeitung von Artikeldaten kann der Pfandtyp ebenfalls zugewiesen werden.

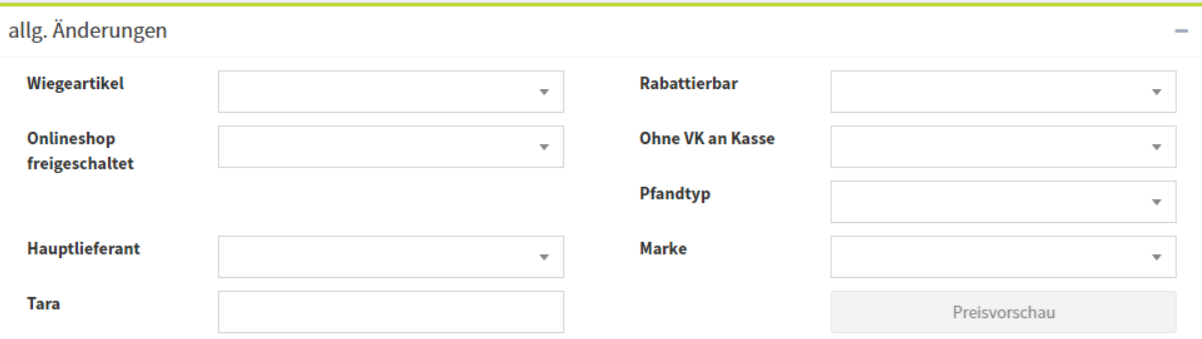

Artikel von dennree werden automatisch mit dem passenden Pfandtyp versehen.

#### **1.4 Etiketten**

Das Kennzeichen der Pfandpflicht wird auch auf den Etiketten ausgegeben. Hierzu wurden die Etikettentypen:

- ET-S
- ET-M
- ET-L
- $\bullet$  ET-A4
- ET-Getraenk

angepasst.

Auf den Etiketten wird, anstatt des Kennzeichens für Laktosefrei, die Information Einweg oder Mehrweg dargestellt.

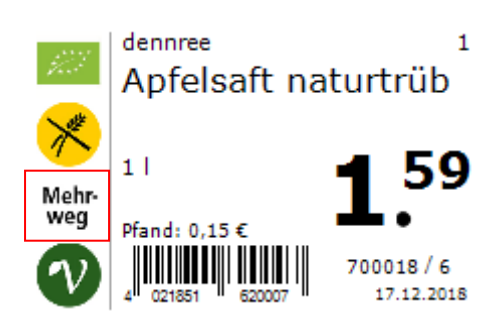

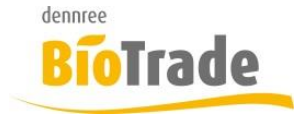

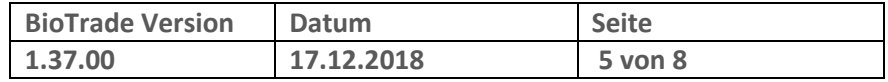

Auf dem Etikett "ET-Getraenk" wird der Schriftzug "Einweg" oder "Mehrweg" größer aufgedruckt.

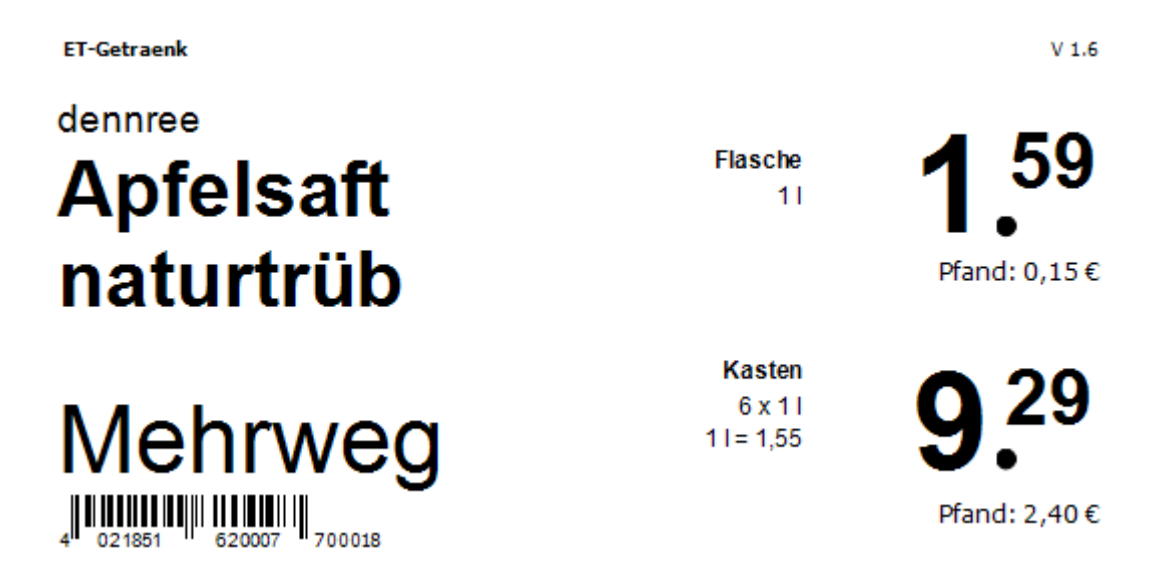

#### 1.4.1 **Zusatzetiketten**

Der Hinweis "Einweg" bzw. "Mehrweg" sollte in der gleichen Schriftgröße wie der Preis dargestellt werden. Da dies auf normalen Regaletiketten kaum möglich ist, haben wir für Sie Zusatzetiketten erstellt. Diese können, bei Bedarf, neben das eigentliche Regaletikett gesteckt werden.

Die Namen dieser beiden Etiketten lauten

- ET-S\_Mehrweg\_Logo
- ET-S\_Einweg\_Logo

Erfassen Sie hierzu einen beliebigen Artikel im Etikettendruck und geben für diesen eine größere Menge ein. Auf einen Etikettenbogen ET-S passen 21 Etiketten.

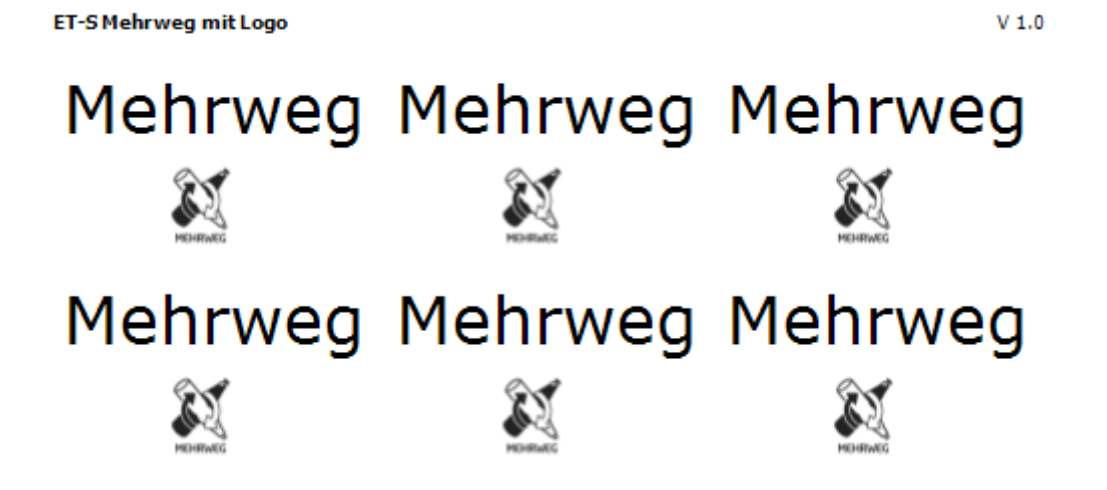

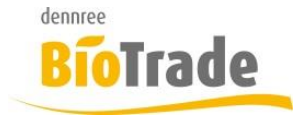

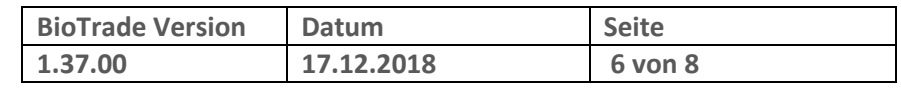

#### 1.4.2 **Benötigte Etiketten ermitteln**

Die zu druckenden Etiketten können mittels "Etiketten ermitteln" zum Ausdruck gebracht werden. Ab Version 1.37.00 wird hiermit auch das Kennzeichen "Pfandtyp" überwacht.

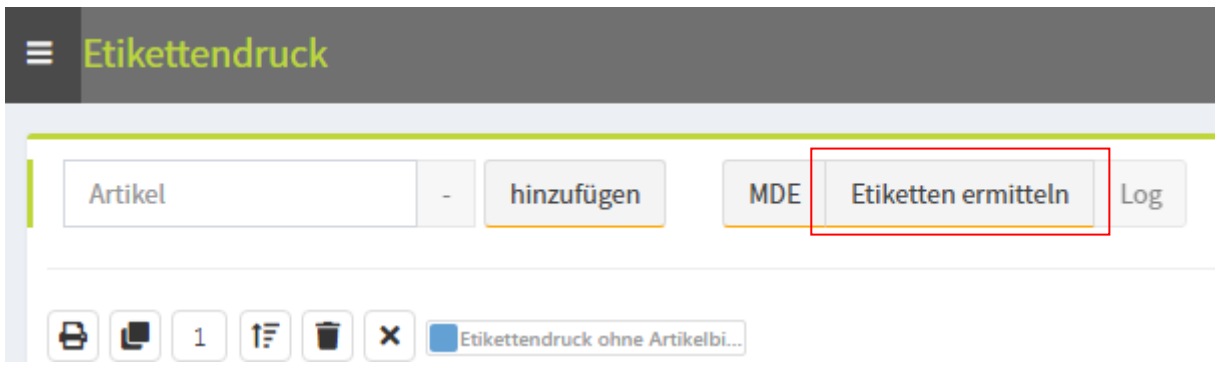

### **2 Aktions-Kennzeichen Etikettendruck**

Im Etikettendruck können Sie das Kennzeichen "Aktionsartikel" zukünftig setzen (oder entfernen). Falls das Kennzeichen "Aktionsartikel" gesetzt werden soll muss eine aktuelle Aktion für den Artikel existieren, ansonsten erscheint eine Meldung.

## **3 OG-Bestellung**

Die beiden Buttons "OG-Artikel" und "OG Importieren" wurden zu einem Button verschmolzen.

**OG-Artikel** 

Zukünftig wird mit dem Klick auf den Button geprüft ob die aktuelle OG-Preisliste schon geladen wurde. Falls dies noch durchzuführen ist kommt ein entsprechender Hinweis:

**O** Der OG-Preislisten-Import wird gestartet.

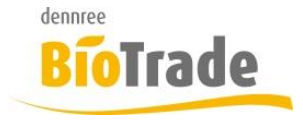

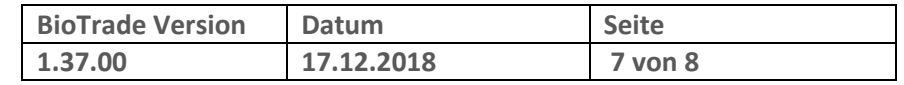

## **4 Dashboard**

Die Aufteilung der Buttons auf dem Dashboard wurde mit dieser Version geändert.

Links finden Sie die Artikelverwaltung und die Etiketten, danach die gesamten Belege, danach alle Export-Funktionen und ganz rechts die Jobs.

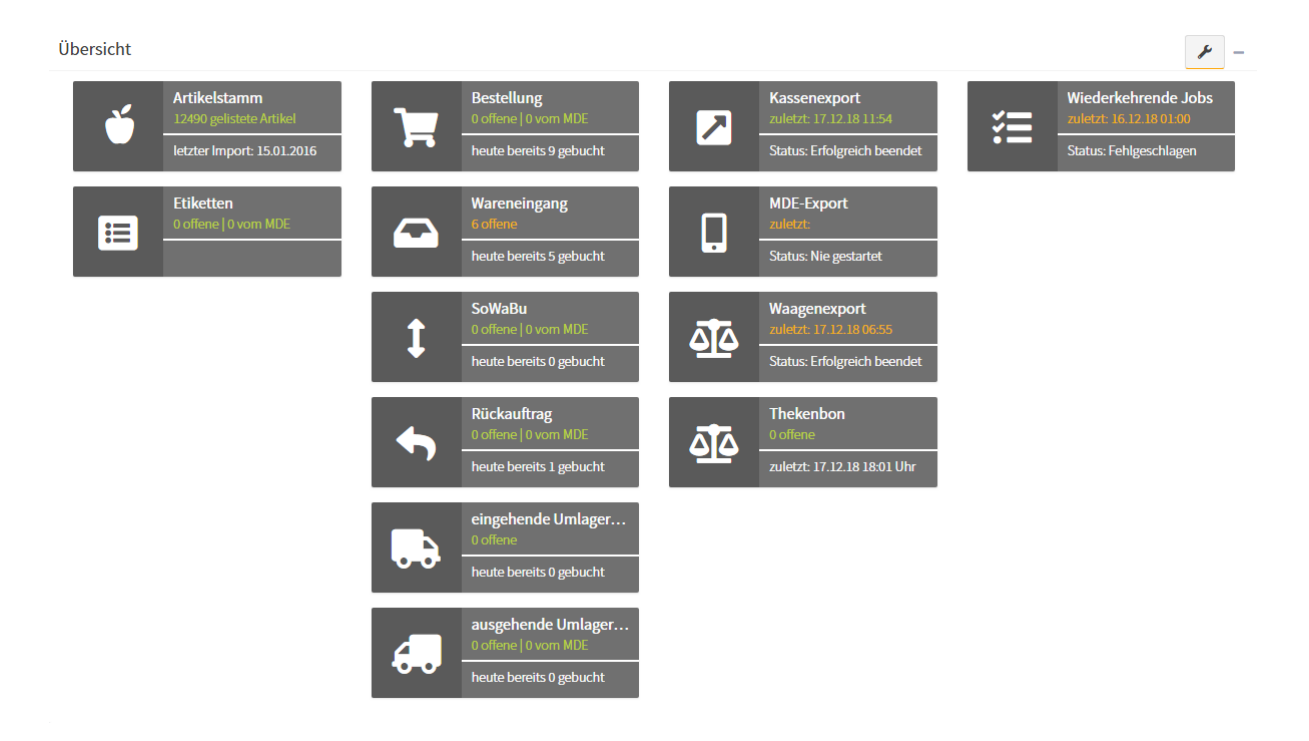

# **5 Zebra-Muster Listendarstellung**

In allen Listendarstellungen wird nun, für eine bessere Lesbarkeit, jede Zeile farbig hinterlegt.

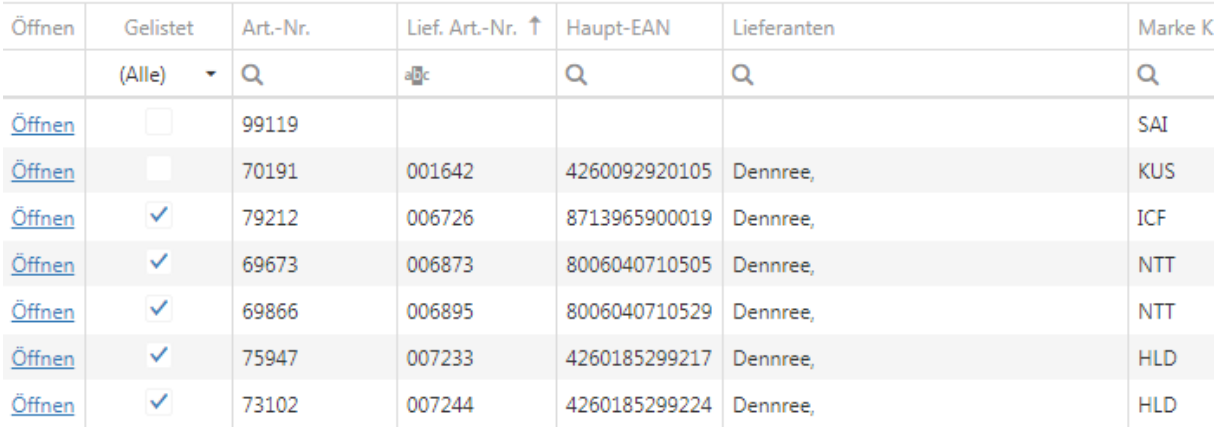

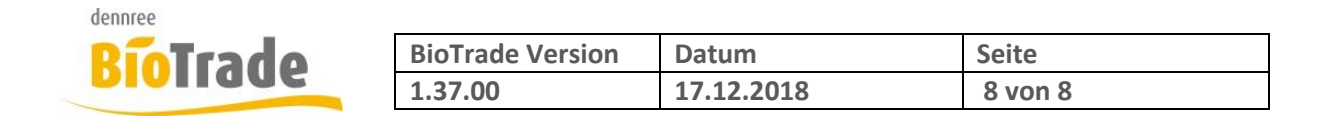

### **6 PLU-Preispflege**

Aus der PLU-Preispflege kann ab sofort ein Kassen-Export mit den gewählten Artikeln stattfinden.

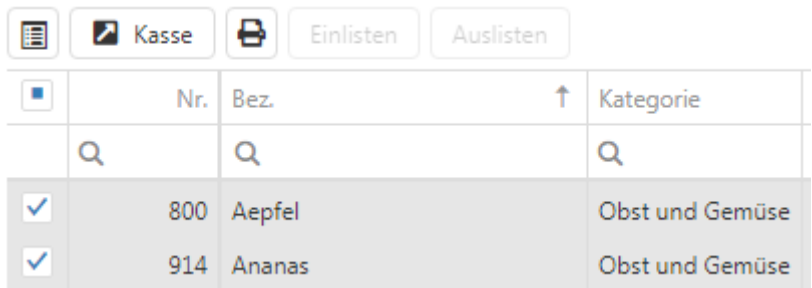

# **7 Thekenbon**

Im Dashboard und im Bereich "Verkauf" gibt es jeweils einen neuen Menüpunkt "Thekenbon".

Hiermit können alle Artikel eingesehen werden welche von der Thekenwaage geliefert wurden.

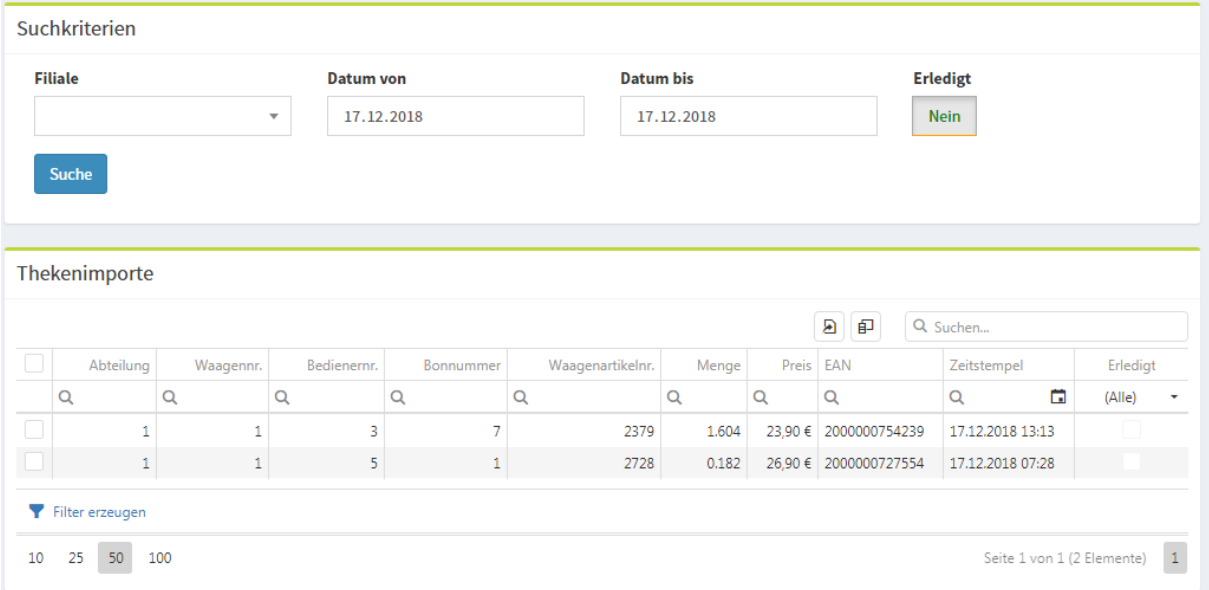

Das Kennzeichen "Erledigt" filtert die Thekenbons nach folgenden Kriterien:

- Alle: Alle Thekenbons
- Ja: Nur die Thekenbons anzeigen welche an der Kasse importiert wurden.
- Nein: Nur die Thekenbons anzeigen welche an der Kasse nicht importiert wurden.